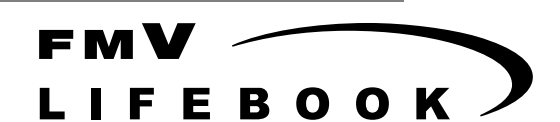

Windows 2000 モデル

# ソフトウェアガイド・ダイジェスト

このたびは弊社の製品をお買い上げいただき、まことにありがとうございます。 本書では次の項目を説明しています。

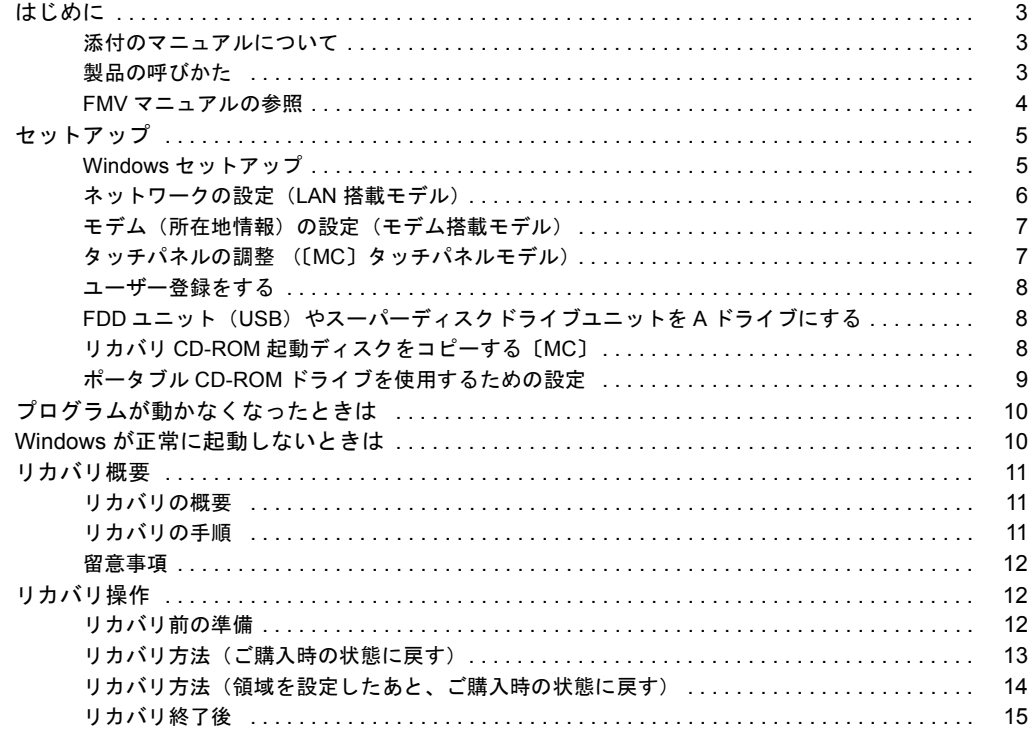

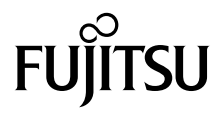

#### 使用許諾契約書

富士通株式会社(以下弊社といいます)では、本パソコンにインストール、もしくは添付されているソフトウェア(以下本ソフトウェアといいます)をご 使用いただく権利をお客様に対して許諾するにあたり、下記「ソフトウェアの使用条件」にご同意いただくことを使用の条件とさせていただいております。 なお、お客様が本ソフトウェアのご使用を開始された時点で、本契約にご同意いただいたものといたしますので、本ソフトウェアをご使用いただく前に必<br>ず下記「ソフトウェアの使用条件」をお読みいただきますようお願い申し上げます。ただし、本ソフトウェアのうちの一部ソフトウェアに別途の「使用条 件」もしくは「使用許諾契約書」等が、添付されている場合は、本契約に優先して適用されますので、ご注意ください。

#### ソフトウェアの使用条件

1. 本ソフトウェアの使用および著作権

お客様は、本ソフトウェアを、日本国内において本パソコンでのみ使用できます。なお、お客様は本パソコンのご購入により、本ソフトウェアの使用 権のみを得るものであり、本ソフトウェアの著作権は引き続き弊社または開発元である第三者に帰属するものとします。 2. バックアップ

- お客様は、本ソフトウェアにつきまして、1 部の予備用(バックアップ)媒体を作成することができます。
- 3. 本ソフトウェアの別ソフトウェアへの組み込み

本ソフトウェアが、別のソフトウェアに組み込んで使用されることを予定した製品である場合には、お客様はマニュアル等記載の要領に従って、本ソ フトウェアの全部または一部を別のソフトウェアに組み込んで使用することができます。

- 
- 4. 複製<br>(1) 本ソフトウェアの複製は、 上記「2.」および「3.」の場合に限定されるものとします。 本ソフトウェアが組み込まれた別のソフトウェアについては、マニュアル等で弊社が複製を許諾していない限り、予備用(バックアップ)媒体以 外には複製は行わないでください。
	- ただし、本ソフトウェアに複製防止処理がほどこしてある場合には、複製できません。
	- (2) 前号によりお客様が本ソフトウェアを複製する場合、本ソフトウェアに付されている著作権表示を、変更、削除、隠蔽等しないでください。
- 5. 第三者への譲渡

お客様が本ソフトウェア(本パソコンに添付されている媒体、マニュアルならびに予備用バックアップ媒体を含みます)を第三者へ譲渡する場合には、<br>本ソフトウェアがインストールされたパソコンとともに本ソフトウェアのすべてを譲渡することとします。なお、お客様は、本パソコンに添付されて<br>いる媒体を本パソコンとは別に第三者へ譲渡することはできません。

- 
- 6. 改造等 本ソフトウェアを改造したり、あるいは、逆コンパイル、逆アセンブルをともなうリバースエンジニアリングを行うことはできません。 7. 保証の範囲
	- (1) 弊社は、本ソフトウェアとマニュアル等との不一致がある場合、本パソコンをご購入いただいた日から 90 日以内に限り、お申し出をいただけれ 。<br>ば当該不一致の修正に関して弊社が必要と判断した情報を提供いたします。 また、本ソフトウェアの記録媒体等に物理的な欠陥(破損等)等がある場合、本パソコンをご購入いただいた日から 1ヶ月以内に限り、不良品と
		- 良品との交換に応じるものとします。 (2) 弊社は、前号に基づき負担する責任以外の、本ソフトウェアの使用または使用不能から生じるいかなる損害(逸失利益、事業の中断、事業情報の
	- 喪失その他の金銭的損害を含みますが、これに限られないものとします)に関しても、一切責任を負いません。たとえ、弊社がそのような損害の 可能性について知らされていた場合も同様とします。
	- (3) 本ソフトウェアに第三者が開発したソフトウェアが含まれている場合においても、第三者が開発したソフトウェアに関する保証は、弊社が行う上 記(1)の範囲に限られ、開発元である第三者は本ソフトウェアに関する一切の保証を行いません。
- 8. ハイセイフティ<br>ホソフトウェアけ 一般事務用、パーソナル用、家庭用などの一般的用途を想定したものであり、ハイセイフティ用途での使用を想定して設計・製造 されたものではありません。お客様は、当該ハイセイフティ用途に要する安全性を確保する措置を施すことなく、本ソフトウェアを使用しないものと<br>します。ハイセイフティ用途とは、下記の例のような、極めて高度な安全性が要求され、仮に当該安全性が確保されない場合、直接生命・身体に対す します。ハイセイフティ用途とは、下記の例のような、極めて高度な安全性が要求され、仮に当該安全性が確保されない場合、直接生命・身体に対す る重大な危険性を伴う用途をいいます。 記

原子力核制御、航空機飛行制御、航空交通管制、大量輸送運行制御、生命維持、兵器発射制御など

## マイクロソフト製品サービスパック

Microsoft® Windows® をご利用のお客様がより安定したシステムを運用していく上で、マイクロソフト社はサービスパックを提供しております (http://www.microsoft.com/japan/)。

お客様は、最新のサービスパックをご利用いただくことにより、その時点でマイクロソフト社が提供する Microsoft® Windows® にて最も安定したシステムを 構築できます。

したがいまして、当社としては、最新のサービスパックをご利用いただくことを基本的には推奨いたします。

ただし、お客様の環境によっては、サービスパック適用により予期せぬ不具合が発生する場合もありますので、ご利用前にはサービスパックの Readme.txt を必ずご確認ください。

また、万一、インストールに失敗したことを考慮し、システムのバックアップを取ることを推奨いたします。

# <span id="page-2-1"></span><span id="page-2-0"></span>添付のマニュアルについて

本パソコンには、次のマニュアルが添付されています。

●はじめにお読みください

梱包物一覧、および最初に行う操作などを説明しています。

- ●ハードウェアガイド・ダイジェスト パソコン本体の各部の名称、電源の入れ方など、『ハードウェアガイド』から抜粋した内容を記載しています。 なお、お使いの OS 以外の情報もありますが、ご了承ください。
- ●ソフトウェアガイド・ダイジェスト (本書) Windows のセットアップ方法、リカバリ方法など、『ソフトウェアガイド』から抜粋した内容を記載しています。 なお、お使いの機種以外の情報もありますが、ご了承ください。

 $\bullet$ FMV マニュアル ( $\bullet \bullet$  [P.4](#page-3-0))

PDF 形式のファイルとして、「ドライバーズ CD /マニュアル CD」に収録しています。

『ハードウェアガイド』や『ソフトウェアガイド』など、本パソコンの使いかたを説明したマニュアルを用意しています。状況 に応じてご覧ください。

# <span id="page-2-2"></span>製品の呼びかた

本書に記載されている製品名称を、次のように略して表記します。

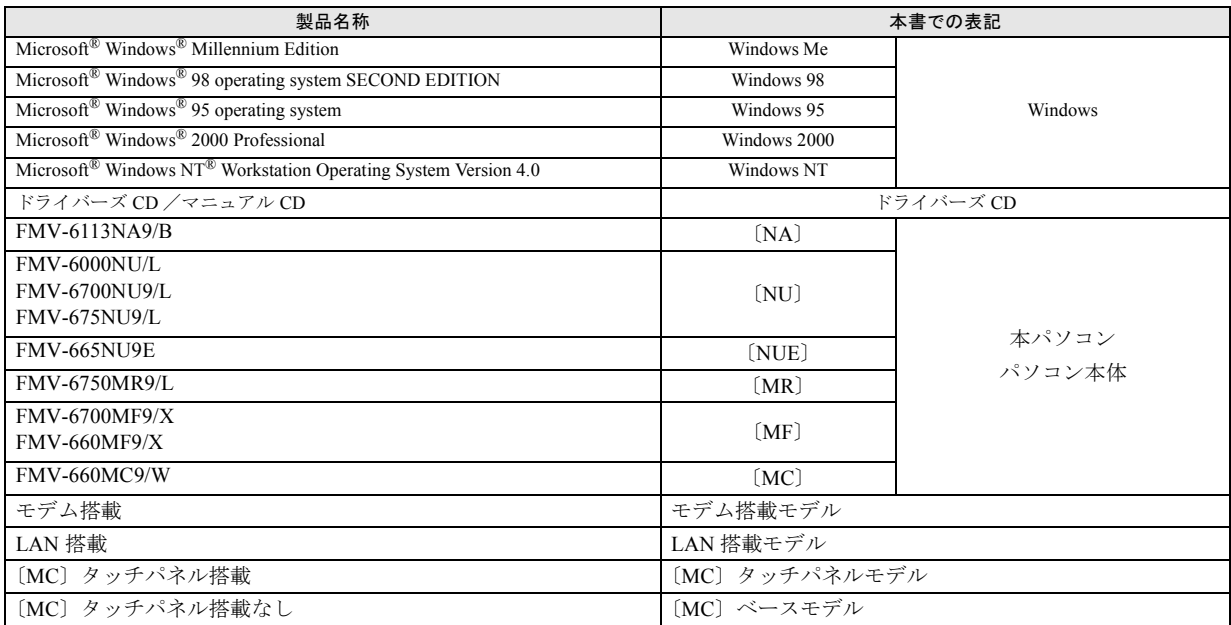

<span id="page-3-0"></span>本書に記載されていない内容は、『ハードウェアガイド』および『ソフトウェアガイド』に記載されています。これらは「ドライ バーズ CD」内の「FMV マニュアル」(Manual.pdf) からご覧になれます。

# 1多重 要

- ▶ 周辺機器の取り付けなど、パソコン本体の電源を切ってから行う操作の場合は、事前に該当するページを印刷するか、他 の装置で参照してください。
- ▶「FMV マニュアル」をハードディスクにコピーして使用する場合は、「ドライバーズ CD」内の「Manual.pdf」と「Manual」 フォルダを同一フォルダにコピーしてください。
- 1 「ドライバーズ CD」をセットします。
- 2 「マイコンピュータ」アイコンをダブルクリックします。 「マイコンピュータ」ウィンドウが表示されます。
- 3 CD-ROM のドライブアイコンをダブルクリックし、「Manual.pdf」をダブルクリックします。 Acrobat Reader 4.0 が起動し、目次が表示されます。
- 4 参照したいマニュアルの名称をクリックします。

# **修重 要**

- ▶ CD-ROM ドライブを搭載していない装置の場合は、他の装置で参照するか、ネットワーク上の共有ドライブで参照してく ださい。
- ▶ ポータブルCD-ROMを使用する場合、ポータブルCD-ROMのPCカードをセットしてください( …▶ 『ハードウェアガイド・ ダイジェスト』参照)。

また、ポータブル CD-ROM ドライブの使用方法は、ポータブル CD-ROM ドライブのマニュアルをご覧ください。

# <span id="page-4-0"></span>セットアップ

初めて電源を入れたあとに行うWindowsの初期設定(Windows セットアップ)について説明します。必ず、本書の手順に従って 操作してください。

# <span id="page-4-1"></span>Windows セットアップ

次の「留意事項」をよくお読みになり、電源を入れて Windows セットアップを始めます。

なお、内蔵ポインティングデバイスがない場合には、あらか じめマウスを用意してください。

## ■留意事項

- ●Windows セットアップを行う前に、周辺機器を取り付けな いでください(カスタムメイドオプションを除く)。 Windows セットアップを行う前に周辺機器を取り付ける と、Windows セットアップが正常に行われない場合があり ます。
- ●LAN 搭載モデルは、セットアップが終了するまで、LAN ケーブルを接続しないでください。LAN ケーブルを接続し てセットアップを行うと、エラーメッセージが表示される 場合があります。
- ●Windows セットアップ時に音が鳴るので、スピーカーの ボリュームを調整してください (…▶『ソフトウェアガイ ド』参照)。
- ●Windowsセットアップの各ダイアログボックスが完全に表 示されないうちにキーを押すと、Windows セットアップが 正常に行われない場合があります。ダイアログボックスが 完全に表示されてから、ポインティングデバイスで操作し てください。
- ●[NA] [NU] のワイヤレスマウス添付モデルは、内蔵ポイ ンティングデバイスでWindowsセットアップを操作してく ださい。

#### ■セットアップ

- 1 内蔵ポインティングデバイスがない場合、マウスを取り 付けます(…▶『ハードウェアガイド・ダイジェスト』 参照)。
- 2 AC アダプタを接続し、本パソコンの電源を入れます (…▶『ハードウェアガイド・ダイジェスト』参照)。 しばらくすると、「Windows 2000 セットアップウィザー ドの開始」が表示されます。
- 3 「次へ」をクリックします。 「ライセンス契約」が表示されます。 「使用許諾契約書」は、本パソコンにあらかじめインス トールされているWindowsを使用するうえでの契約を記 述したものです。

4 「使用許諾契約書」をよく読み、「同意します」をクリッ クし、「次へ」をクリックします。

## $P$ POINT

▶「同意しません」を選択した場合は、「次へ」をクリッ クしたあと、メッセージに従って操作してください。

「ソフトウェアの個人用設定」が表示されます。

- 5 「名前」と「組織名」を入力し、「次へ」をクリックします。 「コンピュータ名と Administrator のパスワード」が表示 されます。
- <span id="page-4-3"></span>6 「コンピュータ名」、「Administrator のパスワード」と「パ スワードの確認入力」を入力し、「次へ」をクリックし ます。 モデム搭載モデルは[、手順](#page-4-2) 9 へ進んでください。

LAN 搭載モデルは、「ネットワークの設定」が表示され ます。

ネットワークの設定については、セットアップ完了後に ネットワーク管理者に確認し、ご使用の環境に合わせて 設定してください (…→ [P.6](#page-5-0))。

7 「標準設定」をクリックし、「次へ」をクリックします。

# POINT

- ▶「標準設定」では、次のネットワークコンポーネント がインストールされます。
	- ・Microsoft ネットワーク用クライアント
	- ・Microsoft ネットワーク用ファイルとプリンタ共有
	- ・インターネットプロトコル(TCP/IP)

「ワークグループまたはドメイン名」が表示されます。

- 8 「このコンピュータはネットワーク上にないか、ドメイ ンのないネットワークに接続している」をクリックし、 「次へ」をクリックします。 「Windows 2000 セットアップウィザードの完了」が表示 されます。
- <span id="page-4-2"></span>9 「完了」をクリックします。
- 10「再起動する」をクリックするか、または 15 秒待つと本 パソコンが再起動します。
	- ・LAN 搭載モデルの場合 「ネットワーク識別ウィザードの開始」が表示された ら、「次へ」をクリックします。 「このコンピュータのユーザー」が表示されます。
	- ・モデム搭載モデルの場合(同時に LAN を搭載してい るモデルは「LAN 搭載モデルの場合」参照)

「Windows へログオン」ダイアログボックスが表示さ れます[。手順](#page-5-1) 13 へ進んでください。

# **修重要**

- ▶ LAN 搭載モデルで、「ネットワーク識別ウィザード」ダ イアログボックスが表示されたとき、「戻る」をクリッ クしないでください。 再設定が必要な場合は、設定終了後に該当個所を修正 してください。
- 11「ユーザーはこのコンピュータを ...」をクリックし、「次 へ」をクリックします。

# $P$ POINT

▶「ユーザーはこのコンピュータを ...」を選択した場合 は、Windows 起動時に「Windows へログオン」ダイ アログボックスが表示され、「常に次のユーザーがこ のコンピュータに ...」を選択した場合は、「Windows へログオン」ダイアログボックスが表示されずに自動 的にログオンされます。

「ネットワーク識別ウィザードの終了」が表示されます。

12「完了」をクリックします。

「Windows へログオン」ダイアログボックスが表示され ます。

<span id="page-5-1"></span>13 [手順](#page-4-3) 6 で入力したパスワードを入力し、「OK」をクリッ クします。

「Windows 2000 の紹介」ダイアログボックスが表示され ます。

# POINT

- ▶ 本パソコンでは、「Windows 2000 の紹介」 ダイアログ ボックスにある「Windows について」をクリックす ると、「Windows CD が見つかりません」と表示され ます。この場合は「キャンセル」をクリックしたあと、 「ディスカバーツアーが見つかりません」ダイアログ ボックスで「c:\support\discover」と入力し、「OK」 をクリックしてください。
- 14 本パソコンを再起動し、Windows にログオンします。 最終設定が行われます。

これで、Windows セットアップが完了しました。

## ■セットアップ後

カスタムメイドオプションでアプリケーションを選択して いる場合は、『アプリケーション補足説明書』をご覧くださ い。

また、ご使用の機種やモデルに応じて、次の記述をご覧くだ さい。

#### ●LAN 搭載モデル

- 「ネットワークの設定 (LAN 搭載モデル)」 ( …▶ [P.6](#page-5-0))
- ・〔NA〕〔NUE〕 ドライバーズCD内の「\W2k\Rtl8139\Win2000\install.txt」 ・〔NU〕〔MR〕〔MF〕〔MC〕
	- ドライバーズ CD 内の「\W2k\I8255x\install.txt」
- ●モデム搭載モデル [「モデム\(所在地情報\)の設定\(モデム搭載モデル\)](#page-6-0)」  $\left( \rightarrow \blacktriangleright$  [P.7](#page-6-0))
- ●〔MC〕タッチパネルモデル

「タッチパネルの調整 (〔MC[〕タッチパネルモデル\)](#page-6-1)」  $\left( \rightarrow \blacktriangleright$  [P.7](#page-6-1))

# <span id="page-5-0"></span>ネットワークの設定 (LAN 搭載モデル)

お使いのネットワーク環境に合わせて、次の設定を行ってく ださい。

# 8重要

- ▶ ネットワークをお使いになるときには、省電力機能が 働かないように設定を変更してください。省電力機能 が働いてしまうと、他の装置からアクセスできなくな ることがあります。 省電力機能の設定の解除方法については、『ソフト ウェアガイド』をご覧ください。
- ▶ ネットワークに接続する場合は、必ず AC アダプタを 接続してお使いください。
- ■ネットワークコンポーネントのインストール

## PPOINT

- ▶ 使用するネットワークコンポーネントについては、 ネットワーク管理者に確認してください。
- 1 「マイネットワーク」アイコンを右クリックし、「プロパ ティ」をクリックします。 「ネットワークとダイヤルアップ接続」ウィンドウが表 示されます。
- 2 「ローカルエリア接続」アイコンを右クリックし、「プロ パティ」をクリックします。 「ローカルエリア接続のプロパティ」ダイアログボック スが表示されます。
- 3 「インストール」をクリックします。 「ネットワークコンポーネントの種類の選択」ダイアロ グボックスが表示されます。
- 4 設定するネットワークコンポーネントを選択し、「追加」 をクリックします。 このあとは、メッセージに従って設定を行います。

## ■ネットワーク ID の設定

## $P$ POINT

- ▶ 設定するネットワーク ID(コンピュータ名やドメイン 名など)については、ネットワーク管理者に確認して ください。
- 1 「マイコンピュータ」アイコンを右クリックし、「プロパ ティ」をクリックします。

「システムのプロパティ」ダイアログボックスが表示さ れます。

- 2 「ネットワーク ID」タブをクリックします。
- 3 「ネットワーク ID」または「プロパティ」をクリックし、 コンピュータ名やユーザー名の設定を行います。

# <span id="page-6-0"></span>モデム(所在地情報)の設定(モデム搭載モデル)

セットアップ終了後、『ソフトウェアガイド』をご覧になり モデムドライバをインストールしてください。

#### ■設定方法

- 1 「スタート」ボタン→「設定」→「コントロールパネル」 の順にクリックします。 「コントロールパネル」ウィンドウが表示されます。
- 2 「電話とモデムのオプション」アイコンをダブルクリッ クします。

「所在地情報」ダイアログボックスが表示されます。

- 3 各項目を入力し、「OK」をクリックします。
	- ・国名/地域名
	- ・市外局番/エリアコード
	- ・外線発信番号
	- ・ダイヤル方法:トーンまたはパルス 「電話とモデムのオプション」ダイアログボックスが表 示されます。
- 4 「新しい所在地」または「所在地情報」が選択されてい ることを確認し、「編集」をクリックします。 「所在地の編集」ダイアログボックスが表示されます。
- 5 各項目を入力し、「OK」をクリックします。
	- ・所在地:入力してください。
	- ・国/地域:日本
	- ・市外局番:使用する場所の市外局番(すでに番号が入 力されている場合もありますが、使用する場所の情報 を入力してください)
	- ・市内通話の場合の外線発信番号:0 などの外線につな ぐための番号(必要な場合のみ)
	- ・市外通話の場合の外線発信番号:0 などの外線につな ぐための番号(必要な場合のみ)
	- ・キャッチホン機能を解除するための番号:チェックす るとドロップダウンで選択
	- ・ダイヤル方法:トーン(プッシュ回線の場合)または パルス(ダイヤル回線の場合)

「電話とモデムのオプション」ダイアログボックスが表 示されます。

6 「OK」をクリックします。

#### ■留意事項

- ●内蔵モデム経由でナンバーディスプレイ対応の電話番号 に接続したとき、「184」「186」を付けてダイヤルすると正 常に接続できない場合があります。「184」「186」と接続先 の電話番号の間に「(カンマ)」を入れてダイヤルしてく ださい。
- ●本パソコンでは、「携帯電話/ PHS/cdmaOne 接続用 USB ケーブル(FMV-CBL101/102/103/104/11S/12S)」を使用し て、移動体通信ができます。「携帯電話/ PHS/cdmaOne 接続用 USB ケーブル(FMV-CBL101/102/103/104/11S/ 12S)」の取り扱い方法については、「ドライバーズ CD」 の「\W2k\Cblmdm」フォルダにある Readme.txt をご覧く ださい。
	- ・使用できる携帯電話/ PHS については、富士通パソコン ホームページ FM WORLD.NET(<http://www.fmworld.net/>) をご覧ください。
	- ・別売のケーブルに「ドライバ CD」が添付されている場 合がありますが、添付の CD は使用しないでください。

# <span id="page-6-1"></span>タッチパネルの調整 (〔MC〕タッチパネルモデル)

ペンで画面をタッチした位置とマウスポインタの位置がず れている場合は、ペンのタッチ位置調整を行ってください。

## ■調整方法

- 1 Administrators グループのメンバーとしてログオンしま す。
- 2 「スタート」ボタン→「プログラム」→「Fujitsu Touch Panel」→「補正ツール」の順にクリックします。 白い補正画面が表示されます。
- <span id="page-6-2"></span>3 添付のペンで画面の赤い「+」マークの近くをタッチし、 タッチしたままペンを十字の中心に移動して、ペンを タッチパネルから離します。

このとき 。の位置は調整には無関係です。十字からずれ ていてかまいません。ペンでタッチして離した位置に よって調整が行われます。

【Tab】キーを押して を表示しないようにすることもで きます。

タッチすると「+」マークが移動します。

4 同様に、順に 12ヶ所の点をタッチします。

## $P$ POINT

- ▶ ペンの先を「+」マークの交点に合わせて、正確に タッチしてください。
- ▶ 操作中は、手などがタッチパネルに触れないようにし てください。
- ` 続けて 2 回タッチしたときは、【←】【→】【↑】【↓】 キーを押して「+」マークを移動し、もう一度タッチ してください。

5 【Enter】キーを押します。 調整結果を確認する画面が表示されます。

## $P$ POINT

- ▶「補正点が不正です。再入力して下さい。」と表示され たら、「OK」をクリックし[、手順](#page-6-2) 3 からやり直してく ださい。
- 6 画面の四隅や中央部分をなぞり、正しく調整されている か確認します。 再度調整する場合は、【Fn】キーを押しながら【←】キー を押し[、手順](#page-6-2) 3 からやり直してください。
- 7 正しく調整されたら、【Enter】キーを押します。 「補正ツール」が終了します。 これで、タッチパネルが調整されました。

#### ■留意事項

- ●アイコンを右クリックするには、次の方法があります。
- •【 】(アプリケーション)キーを押す
	- 1. 右クリックしたいアイコンの近くにペンを軽く押 し付けます。
	- 2. アイコンの上までドラッグしてペンを移動します。
	- 3. 【 ■】(アプリケーション)キーを押します。
- ・【Ctrl】キーを押す
	- 次の 2 種類の方法があります。
	- ・【Ctrl】キーを押しながらタッチする。
	- ・【Ctrl】キーを一度押してからタッチする。 設定方法は次のとおりです。
	- 1. 「スタート」ボタン→「プログラム」→「Fujitsu Touch Panel」→「タッチパネルの設定」の順にクリック します。
	- 2. 「つかう」をチェックし、「OK」をクリックします。
- ●タッチパネル調整を行ったあと、タスクバーに「タッチパ ネル補正ツール」のタスクが残ることがあります。タッチ パネルの調整は終了していますので、「タッチパネル補正 ツール」をクリックして表示を消してください。
- ●タッチパネルで操作できない場合は、クイックポイント IV またはキーボードなどで操作してください。

# <span id="page-7-0"></span>ユーザー登録をする

[本パソコンのユーザー登録は、弊社](http://www.fmworld.net/) Web サイト「FM WORLD .NET」(http://www.fmworld.net/) 上で行えます。

# <span id="page-7-1"></span>FDD ユニット (USB) やスーパーディスクドラ イブユニットを A ドライブにする

FDD ユニット (USB) やスーパーディスクドライブユニット を A ドライブに設定する場合は、BIOS 設定で、次の項目を 設定してください(…▶『ハードウェアガイド』参照)。

- **●「メイン」-「フロッピーディスク A」: 使用しない**
- ●「詳細」-「その他の内蔵デバイス設定」-「フロッピー ディスクコントローラ」:使用しない
- ●「詳細」-「USB 設定」-「USB フロッピーディスク」: 使 用する (FDD ユニット (USB) のみ)

## POINT

- ▶ FDD ユニット (USB) やスーパーディスクドライブユ ニット以外のFDDユニットをお使いになる場合には、 BIOS の設定を次のように戻してください。
	- ・「メイン」-「フロッピーディスク A」:1.44/1.2MB 3.5"
	- ・「詳細」-「その他の内蔵デバイス設定」-「フロッ ピーディスクコントローラ」:使用する
	- ・「詳細」-「USB 設定」-「USB フロッピーディス ク」:使用しない(FDD ユニット(USB)のみ)

# <span id="page-7-2"></span>リカバリ CD-ROM 起動ディスクをコピーする 〔MC〕

〔MC〕に添付されている「リカバリ CD-ROM 起動ディスク」 には、リカバリ ( ·▶ [P.11](#page-10-0))に必要なファイルが含まれてい ます。

- 次のものを用意してください。
- ●リカバリ CD-ROM 起動ディスク
- ●フロッピーディスクのラベル1枚 (購入してください)
- ●1.44MB フォーマット済 2HD フロッピーディスク1枚(購 入してください)
- ●フロッピーディスクユニット(別売)
- ●コネクタボックス (別売) (FDD ユニット (USB) をお使 いになる場合は不要)

## □コピー方法

まず、「リカバリ CD-ROM 起動ディスク」を次の方法でコ ピーし、原本を保管用として普段はコピー(複製)をお使い ください。

# $P$ POINT

▶ FDD ユニット (USB) をお使いの場合は、フロッピー ディスクドライブが「A:」ドライブ以外に割り当てら れることがあります。

- 1 必要に応じて周辺機器をパソコン本体に取り付けます (…▶『ハードウェアガイド』、周辺機器のマニュアル参 照)。
- 2 Windows を起動します。
- 3 添付されている「リカバリ CD-ROM 起動ディスク」を セットします。
- 4 「マイコンピュータ」アイコンをダブルクリックします。 「マイコンピュータ」ウィンドウが表示されます。
- 5 「3.5 インチ FD(A:)」アイコンを右クリックし、「ディス クのコピー」をクリックします。 「ディスクのコピー」ダイアログボックスが表示されます。
- 6 コピー元とコピー先に「3.5 インチ FD(A:)」が選択され ていることを確認し、「開始」をクリックします。 メッセージに従ってコピーを作成してください。
- 7 コピーが終了したら「閉じる」をクリックします。
- 8 コピーしたフロッピーディスクに、「リカバリ CD-ROM 起動ディスク」と記入したラベルを貼り、書き込み禁止 の状態にします。

ラベルには「作業用」と記入し、お使いのパソコンの機 種名を記入しておくことをお勧めします。

# <span id="page-8-0"></span>ポータブル CD-ROM ドライブを使用するための 設定

〔MC〕の「リカバリ CD-ROM 起動ディスク」は、あらかじ め FMV-NCD43S/403 をお使いになれる設定になっています。

# <span id="page-8-1"></span>■FMV-NCD43S/403 を使用する場合〔NA〕〔NU〕 〔NUE〕〔MR〕〔MF〕

〔NA〕〔NU〕〔NUE〕〔MR〕〔MF〕でポータブル CD-ROM ド ライブを使用する場合は、「リカバリ CD-ROM 起動ディスク」 を作成する必要があります。

あらかじめ作成用のフロッピーディスクを1枚用意してく ださい。

作成方法は次のとおりです。

# $P$ POINT

▶ パソコン本体に内蔵 ATAPI の CD-ROM ドライブが搭 載されていない場合は、CD-ROM から起動可能なパ ソコンで起動ディスクを作成してください。

## 1多重 要

▶ FDD ユニット(USB) をお使いの場合には、「リカバ リ CD-ROM 起動ディスク」を作成する前に、「[FDD](#page-7-1) ユニット(USB[\)やスーパーディスクドライブユニッ](#page-7-1) トを A [ドライブにする」](#page-7-1)( …▶ [P.8](#page-7-1)) をご覧になり、 BIOS の設定を変更してください。

- 1 必要に応じて周辺機器をパソコン本体に取り付けます (…▶『ハードウェアガイド』、周辺機器のマニュアル参 照)。
- 2 「リカバリ CD-ROM 1/3」をセットします。
- 3 本パソコンを再起動します。
- 4 「FUJITSU」ロゴの下に文字が表示されたら、すぐに 【F12】キーを押し続けます。 起動メニューが表示されます。
- 5 CD-ROM ドライブを選択し、【Enter】キーを押します。
- 6 「FMV リカバリ CD-ROM」画面が表示されたら、【N】キー を押します。

コマンドプロンプトが表示されます。

- 7 次のように入力し、【Enter】キーを押します。 makefd
- 8 「リカバリ起動ディスクを作成します」のメッセージが 表示されたらフロッピーディスクをセットして、 【Enter】キーを押します。

フォーマットが始まり、「リカバリ CD-ROM 起動ディス ク」が作成されます。

作成した「リカバリ CD-ROM 起動ディスク」は、ラベルを 貼り、書き込み禁止の状態にしてお使いください。

# ■弊社のその他のポータブル CD-ROM ドライブを使 用する場合

〔NA〕〔NU〕〔NUE〕〔MR〕〔MF〕は、次の設定を行う前に、 「リカバリ CD-ROM 起動ディスク」を作成する必要がありま す。あらかじめ「[FMV-NCD43S/403](#page-8-1) を使用する場合〔NA〕 〔NU〕〔[NUE](#page-8-1)〕〔MR〕〔MF〕」( [P.9](#page-8-1))の操作を行ってください。 〔MC〕は、コピーした「リカバリ CD-ROM 起動ディスク」を 使用して設定を行ってください。

- 1 作成した「リカバリ CD-ROM 起動ディスク」を書き込み 可能の状態にします。
- 2 「リカバリ CD-ROM 起動ディスク」から不要なファイル を削除します。

「リカバリ CD-ROM 起動ディスク」に入っている次の標 準 CD-ROM ドライブ(FMV-NCD43S/403)関連のファ イルを削除します。

ATAKMGR.SYS KMEKATCD.SYS

3 「リカバリ CD-ROM 起動ディスク」に使用するポータブ ル CD-ROM ドライブのドライバをコピーします。 ポータブル CD-ROM ドライブに添付されているフロッ ピーディスクから、ドライバをコピーします。コピーす るファイルについては、ポータブル CD-ROM ドライブ に添付されているマニュアルなどをご覧ください。

## 4 Config.sys を修正します。

「リカバリ CD-ROM 起動ディスク」の「A:\Config.sys」 の該当箇所(XXXXX)を使用するドライバ名に変更し てください。

REM [CD-ROM Drive] DEVICE=XXXXX.SYS DEVICE=XXXXX.SYS /D:OEMCD001

作成した「リカバリ CD-ROM 起動ディスク」は、書き込み 禁止の状態にしてお使いください。

# <span id="page-9-0"></span>プログラムが動かなくなったときは

プログラムが動かなくなってしまったときは、次のように対 処してください。

- 1 【Ctrl】+【Alt】+【Delete】キーを押します。 「Windows のセキュリティ」ウィンドウが表示されます。
- 2 「タスクマネージャ」をクリックします。 「Windows タスクマネージャ」ダイアログボックスが表 示されます。
- 3 動かなくなったプログラムを選択し、「タスクの終了」を クリックします。

プログラムが強制終了されます。

4 「Windows タスクマネージャ」ダイアログボックスを閉 じます。

この方法で再起動できないときは、電源スイッチを 4 秒以上 押して電源を切り、10 秒以上待ってから本パソコンの電源を 入れてください。

# <span id="page-9-1"></span>Windows が正常に起動しないときは

次のどちらかの操作を行ってください。

●「ドライバーズ CD」に入っている「QT-PC/U」という診断 プログラムでパソコンの診断をしてください。 診断後にエラーコードが表示された場合は、メモなどに控 えておき、お問い合わせの際にお知らせください。 診断時間は通常 5 ~ 10 分程度ですが、診断するパソコン の環境によっては長時間かかる場合があります。

# POINT

- ▶ 「QT-PC/U」によるパソコンの診断は、〔NA〕〔NU〕 〔NUE〕〔MR〕〔MF〕の内蔵 CD-ROM ドライブから実 行できます。ポータブル CD-ROM ドライブからは、 実行できません。
- 1 「ドライバーズ CD」をセットします。
- 2 本パソコンの電源を一度切り、再び電源を入れます。
- 3 「FUJITSU」ロゴの下に文字が表示されたら、すぐに 【F12】キーを押し続けます。 起動メニューが表示されます。
- 4 CD-ROM を選択し、【Enter】キーを押します。 自動的に診断が開始されます。診断は 6 項目について行 われ、各項目の診断結果が画面の「STATUS」の部分に 表示されます。
	- ・診断でエラーが発生した場合は、「STATUS」部に 「ERROR」と表示され、画面の「Message Display」部 に8桁のエラーコードが表示されます。 お問い合わせの際は、表示されたエラーコードをお知 らせください。
- ・診断でエラーが発生しなかった場合は、「STATUS」部 に「NO ERROR」と表示されます。
- 5 診断が終了し、画面の「Message Display」部に次のよ うに表示されたら、CD-ROM を取り出します。 Eject CD-ROM.

Press Ctrl + ALT + DEL for power off

- 6  $[Ctrl] + [Alt] + [Delete] + \epsilon$ 押します。
- 7 次のように表示されたら、【Enter】キーを押します。 [Ctrl+ALT+DEL Push] -> Power off execute ok (ENTER)?

約 5 秒後に電源が切れます。

ただし、機種によっては次のように表示され、自動的に 電源が切れない場合があります。

Please power off manually

この場合は、パソコン本体の電源を切ってください。

上記の操作でエラーが発生しなかった場合は、[「リカバリ概](#page-10-0) [要](#page-10-0)」(…→ [P.11](#page-10-0))をご覧になり、本パソコンをご購入時の状態 に戻してください。

それでも解決しない場合は、「富士通パーソナル製品に関す るお問合せ窓口」またはご購入元にご連絡ください。

●Safe モードで起動してから、ドライバをインストールして ください。

手順は次のとおりです。

- 1 本パソコンの電源を入れます。
- 2 「Windows を起動しています ...」と表示されたら、【F8】 キーを押します。 「Windows 2000 拡張オプションメニュー」が表示されま

す。

- 3 「セーフモード」を選択し、【Enter】キーを押します。
- 4 オペレーティングシステムを選択し、【Enter】キーを押 します。
- 5 Administrators グループのメンバーとしてログオンしま す。

「Windows はセーフモードで実行されています。」と表示 されます。

6 「OK」をクリックします。

ドライバのインストールについては『ソフトウェアガイド』 をご覧ください。

# <span id="page-10-0"></span>リカバリ概要

Windows が起動しないなどの問題が発生した場合、または ハードディスクの領域を変更したい場合は、リカバリを行い ます。

## <span id="page-10-1"></span>リカバリの概要

リカバリとは、「リカバリ CD-ROM」と「リカバリ起動ディ スク」(ポータブル CD-ROM ドライブをお使いの場合)を使 用して、OS、ドライバなどのプレインストールソフトウェア をご購入時の状態(…▶『ソフトウェアガイド』参照)に戻 す操作です。

リカバリは、大きく 2 種類に分かれます。

- ●ご購入時の状態に戻す 現在のハードディスクの領域設定はそのままで、C ドライ ブをご購入時の状態に戻します。
- ●領域を設定したあと、ご購入時の状態に戻す ハードディスクの領域を設定したあとご購入時の状態に 戻します。 現在のハードディスク領域を変更したいときには、領域設 定が必要になります。

## <span id="page-10-2"></span>リカバリの手順

リカバリは次の手順で行います。

## ■ご購入時の状態に戻す場合

ハードディスクの領域設定は現在お使いの状態のまま、C ド ライブのみをリカバリします。

- **1** リカバリ前の準備 (…→ [P.12](#page-11-0))
- 2 リカバリ方法(ご購入時の状態に戻す) 内蔵 CD-ROM ドライブをお使いの場合 ( ·▶ [P.13](#page-12-1)) ポータブルCD-ROMドライブをお使いの場合( ·▶ [P.13](#page-12-2))
- 3 リカバリ終了後 (·▶ [P.15](#page-14-0))

## ■領域を設定したあと、ご購入時の状態に戻す場合

リカバリ中に画面上で確認しながら、ハードディスクの領域 を再設定します。

100MB 単位で 2 区画まで作成できます。

- 1 リカバリ前の準備 (…▶ [P.12](#page-11-0))
- 2 リカバリ方法(領域を設定したあと、ご購入時の状態に 戻す)

内蔵 CD-ROM ドライブをお使いの場合 ( ·▶ [P.14](#page-13-1)) ポータブルCD-ROMドライブをお使いの場合( ·▶ [P.14](#page-13-2))

 $3$  リカバリ終了後(  $\cdot \cdot \cdot$  [P.15](#page-14-0))

- <span id="page-11-2"></span>●リカバリやハードディスクの領域の変更を行うと、C ドラ イブのファイルはすべて削除されます。必要に応じて事前 にバックアップを行ってください。
- ●「ご購入時の状態に戻す(推奨)」以外を選択してリカバリ を行った場合、D ドライブは区画設定されます。リカバリ 前に必要なデータを必ずバックアップしてください。
- ●リカバリを行うと、C ドライブは FAT32 に設定されます。 C ドライブを NTFS に変換していた場合は、リカバリ後再 度 NTFS に変換してください ( …▶ 『ソフトウェアガイド』 参照)。
- ●周辺機器を取り付けている場合は、それらをいったん取り 外し、ご購入時の状態に戻してください。
- ●リカバリを終えてセットアップが終了するまで、LAN ケー ブルを接続しないでください。LAN ケーブルを接続して セットアップを行うと、エラーメッセージが表示されるこ とがあります。
- ●[ポータ](#page-8-0)ブル CD-ROM ドライブをお使いの場合は、「ポータ ブル CD-ROM [ドライブを使用するための設定」](#page-8-0) ( …▶ [P.9](#page-8-0)) を行ってください。
- ●カスタムメイドオプションのアプリケーションはリカバ リされません。
- ●本書では内蔵ポインティングデバイスでの操作を前提に 記述してあります。

# <span id="page-11-1"></span>リカバリ操作

本パソコンをご購入時の状態に戻す「リカバリ」の方法を説 明します。

# $P$ POINT

▶ リカバリに関する留意事項 ( ·• ▶ [P.12](#page-11-2)) をよくお読み のうえ、リカバリを行ってください。

## <span id="page-11-0"></span>リカバリ前の準備

リカバリを実行する前に AC アダプタを接続し、次の操作を 行ってください。

■ポータブル CD-ROM ドライブをお使いの場合

- 1 リカバリ CD-ROM 起動ディスクのコピーと作成を行い ます ( ·• ▶ [P.8](#page-7-2)、[P.9](#page-8-0))。
- 2 本パソコンにポータブルCD-ROMドライブを接続します。
- **3** フロッピーディスクドライブがない機種は FDD ユニッ トを接続します。

## ■BIOS 設定について

BIOS の設定をご購入時の設定に戻します(…▶『ハードウェ アガイド・ダイジェスト』参照)。

お使いのモデルによっては、さらに設定が必要な場合があり ます。ご購入時の設定に戻したあと、次の設定を行ってから リカバリを実行してください。

- ●フロッピーディスクを使用する場合
	- ・「メイン」-「フロッピーディスク A 」:1.44/1.2MB 3.5"
	- ・「詳細」-「その他の内蔵デバイス設定」-「フロッピー ディスクコントローラ」:使用する
- ●〔NA〕〔MR〕〔MF〕でスーパーディスクドライブを使用す る場合
	- ・「メイン」-「フロッピーディスク A 」:使用しない
	- ・「詳細」-「その他の内蔵デバイス設定」-「フロッピー ディスクコントローラ」:使用しない
- ●FDD ユニット (USB) を使用する場合
	- ・「メイン」-「フロッピーディスク A 」:使用しない ・「詳細」-「その他の内蔵デバイス設定」-「フロッピー ディスクコントローラ」:使用しない
	- ・「詳細」-「USB 設定」-「USB フロッピーディスク」: 使用する

# $P$ POINT

▶ BIOS セットアップの設定をご購入時と異なる設定に 変更していると、インストール時にエラーメッセージ が表示されることがあります。

# <span id="page-12-0"></span>リカバリ方法(ご購入時の状態に戻す)

本パソコンをご購入時の状態に戻します。ハードディスクの 領域は変更されません。

内蔵 CD-ROM ドライブをお使いの場合と、ポータブル CD-ROM ドライブをお使いの場合に分けて説明します。

# POINT

- ▶ リカバリを行うと、C ドライブのファイルはすべて削 除されます。必要に応じて事前にバックアップを行っ てください。
- ▶ リカバリの所要時間は、10 分程度です。

## <span id="page-12-1"></span>■内蔵 CD-ROM ドライブをお使いの場合

次のものを用意してください。

- ●「リカバリ CD-ROM 1/3」「リカバリ CD-ROM 2/3」
- 1 「リカバリ CD-ROM 1/3」をセットします。
- 2 本パソコンを再起動します。
- 3 「FUJITSU」ロゴの下に文字が表示されたら、すぐに 【F12】キーを押し続けます。

「起動メニュー」または「Boot Menu」が表示されます。 「起動メニュー」または「Boot Menu」が表示されない場 合は、【Ctrl】+【Alt】+【Delete】キーを押して本パソ コンを再起動してください。

- 4 CD-ROM ドライブを選択し、【Enter】キーを押します。 「リカバリ CD-ROM」画面が表示されます。
- 5 【Page Up】【Page Down】キー(〔MR〕〔MF〕〔MC〕は 【Fn】+【↑】【↓】キー)で説明をスクロールして内容 を確認し、【Y】キーを押します。
- 6 「ご購入時の状態に戻す(推奨)」が反転表示されている ことを確認して【Enter】キーを押します。 確認の画面が表示されます。

## $P$ POINT

▶ ハードディスクの領域を設定し直してリカバリした い場合は、「領域を設定したあと、ご購入時の状態に 戻す」を選択してください。画面を見ながら区画を任 意に設定し、リカバリできます ( · ▶ [P.14](#page-13-0))。

7 【Y】キーを押します。

しばらくすると「NORTON Ghost™」の画面が表示され、 ファイルのコピーが始まります。「Insert next media and press enter to continue...」と表示されたら、「リカバリ CD-ROM 2/3」をセットし、しばらくしてから【Enter】キー を押します。 リカバリが終了すると「復元作業が正常に終了しまし た。」と表示されます。

- 8 CD-ROM を取り出してから、本パソコンの電源を切りま す。
- 9 以降、「リカバリ終了後」を参照して操作を行ってくだ さい (…▶ [P.15](#page-14-0))。

<span id="page-12-2"></span>■ポータブル CD-ROM ドライブをお使いの場合 次のものを用意してください。

- ●「リカバリ CD-ROM 1/3」「リカバリ CD-ROM 2/3」
- ●コピーまたは作成した「リカバリ CD-ROM 起動ディスク」  $(* \rightarrow P.8, P.9)$  $(* \rightarrow P.8, P.9)$  $(* \rightarrow P.8, P.9)$  $(* \rightarrow P.8, P.9)$  $(* \rightarrow P.8, P.9)$
- 1 「リカバリCD-ROM 1/3」と「リカバリCD-ROM 起動ディ スク」をセットします。
- 2 本パソコンを再起動します。
- 3 【Page Up】【Page Down】キー(〔MR〕〔MF〕〔MC〕は 【Fn】+【↑】【↓】キー)で説明をスクロールして内容 を確認し、【Y】キーを押します。
- 4 「ご購入時の状態に戻す(推奨)」が反転表示されている ことを確認して【Enter】キーを押します。 確認の画面が表示されます。

# $P$ POINT

▶ ハードディスクの領域を設定し直してリカバリした い場合は、「領域を設定したあと、ご購入時の状態に 戻す」を選択してください。画面を見ながら区画を任 意に設定し、リカバリできます ( ·▶ [P.14](#page-13-0) )。

5 【Y】キーを押します。

しばらくすると「NORTON Ghost™」の画面が表示され、 ファイルのコピーが始まります。「Insert next media and press enter to continue...」と表示されたら、「リカバリ CD-ROM 2/3」をセットし、しばらくしてから【Enter】キー を押します。 リカバリが終了すると「復元作業が正常に終了しまし

た。」と表示されます。

- 6 フロッピーディスクとCD-ROMを取り出してから、本パ ソコンの電源を切ります。
- 7 以降、「リカバリ終了後」を参照して操作を行ってくだ さい ( …▶ [P.15](#page-14-0) )。

# <span id="page-13-0"></span>リカバリ方法(領域を設定したあと、ご購入時 の状態に戻す)

ハードディスクの領域を設定したあと、本パソコンをご購入 時の状態に戻します。画面で確認しながら、1 つのハードディ スクを 1 個または 2 個の領域に設定できます。指定できる容 量は 100MB 単位になります。

この方法では、C ドライブにリカバリを行い、D ドライブに 空の領域を作成します。

# 1多重 要

▶ 区画の設定を行うことにより、ハードディスクの内容 が消えてしまうことがあります。あらかじめ必要な データはバックアップしておいてください。

#### <span id="page-13-1"></span>■内蔵 CD-ROM ドライブをお使いの場合

次のものを用意してください。

- ●「リカバリ CD-ROM 1/3」「リカバリ CD-ROM 2/3」
- 1 「リカバリ CD-ROM 1/3」をセットします。
- 2 本パソコンを再起動します。
- 3 「FUJITSU」ロゴの下に文字が表示されたら、すぐに 【F12】キーを押し続けます。

「起動メニュー」または「Boot Menu」が表示されます。 「起動メニュー」または「Boot Menu」が表示されない場 合は、【Ctrl】+【Alt】+【Delete】キーを押して本パソ コンを再起動してください。

- 4 CD-ROM ドライブを選択し、【Enter】キーを押します。 「リカバリ CD-ROM」画面が表示されます。
- 5 【Page Up】【Page Down】キー(〔MR〕〔MF〕〔MC〕は 【Fn】+【↑】【↓】キー)で説明をスクロールして内容 を確認し、【Y】キーを押します。
- 6 「領域を設定したあと、ご購入時の状態に戻す」を選択 し、【Enter】キーを押します。 領域の設定方法により、ここからの操作は異なります。
- 7 領域の設定方法により、次の操作のどちらかを行いま す。

# 1%重要

- ▶ 領域を変更すると、ハードディスク内のすべてのデー タが失われます。
- ・「領域を任意に設定して戻す」を選択し、【Enter】キー を押します。

Cドライブの容量を任意に設定してください。【←】【→】 キーを押すと、100MB 単位で、領域を設定できます。

その他の設定については、次を参考にしてください。

・ハードディスクを 1 つの区画として設定する ハードディスク全体を C ドライブとして設定す るかどうか切り替えることができます。

切り替えるには【P】キーを押し、項目のチェッ クマークを確認します。

領域を設定したら、【Enter】キーを押します。

- ・「領 域 を ご 購 入 時 の 状 態 に し て 戻 す」を 選 択 し、 【Enter】キーを押します。 ハードディスク内の領域が、ご購入時の設定となりま す。
- 8 【Y】キーを押します。

領域の設定が行われ、再起動メッセージが表示されま す。

- 9 【Enter】キーを押します。 本パソコンが再起動します。 「FUJITSU」ロゴの下に文字が表示されたら、すぐに 【F12】キーを押し続けます。 「起動メニュー」または「Boot Menu」が表示されます。
- 10 CD-ROM ドライブを選択し、【Enter】キーを押します。 ファイルのコピーが始まります。「Insert next media and press enter to continue...」と表示されたら、「リカバリ CD-ROM 2/3」をセットし、しばらくしてから【Enter】キー を押します。 ファイルのコピーが終了すると、「復元作業が正常に終

了しました。」と表示されます。

- 11 CD-ROM を取り出してから、本パソコンの電源を切りま す。
- 12 以降、「リカバリ終了後」を参照して操作を行ってくだ さい (…▶ P.15)。

## <span id="page-13-2"></span>■ポータブル CD-ROM ドライブをお使いの場合

次のものを用意してください。

- ●「リカバリ CD-ROM 1/3」「リカバリ CD-ROM 2/3」
- ●コピーまたは作成した「リカバリ CD-ROM 起動ディスク」  $\left( \rightarrow \blacktriangleright$  [P.8](#page-7-2), [P.9](#page-8-0))
- 1 「リカバリ CD-ROM 1/3」と「リカバリCD-ROM起動ディ スク」をセットします。
- 2 本パソコンを再起動します。
- 3 【Page Up】【Page Down】キー(〔MR〕〔MF〕〔MC〕は 【Fn】+【↑】【↓】キー)で説明をスクロールして内容 を確認し、【Y】キーを押します。
- 4 「領域を設定したあと、ご購入時の状態に戻す」を選択 し、【Enter】キーを押します。 領域の設定方法により、ここからの操作は異なります。
- 5 領域の設定方法により、次の操作のどちらかを行ってく ださい。

# **パ重要**

▶ 領域を変更すると、ハードディスク内のすべてのデー タが失われます。

・「領域を任意に設定して戻す」を選択し、【Enter】キー を押します。

C ドライブの容量を任意に設定してください。【←】 【→】キーを押すと、100MB 単位で、領域を設定でき ます。

- その他の設定については、次を参考にしてください。
	- ・ハードディスクを 1 つの区画として設定する ハードディスク全体を C ドライブとして設定す るかどうか切り替えることができます。 切り替えるには【P】キーを押し、項目のチェッ クマークを確認します。

領域を設定したら、【Enter】キーを押します。

・「領 域 を ご 購 入 時 の 状 態 に し て 戻 す」を 選 択 し、 【Enter】キーを押します。

ハードディスク内の領域が、ご購入時の設定となりま す。

6 【Y】キーを押します。

領域の設定が行われ、再起動メッセージが表示されま す。

7 【Enter】キーを押します。

本パソコンが再起動します。

ファイルのコピーが始まります。「Insert next media and press enter to continue...」と表示されたら、「リカバリ CD-ROM 2/3」をセットし、しばらくしてから【Enter】キー を押します。

ファイルのコピーが終了すると、「復元作業が正常に終 了しました。」と表示されます。

- 8 フロッピーディスクとCD-ROMを取り出してから、本パ ソコンの電源を切ります。
- 9 以降、「リカバリ終了後」を参照して操作を行ってくだ さい (…▶ [P.15](#page-14-0))。

## <span id="page-14-0"></span>リカバリ終了後

本パソコンの電源を切ったあと、次の操作を行ってくださ い。

□内蔵 CD-ROM ドライブをお使いの場合

- 1 周辺機器が取り付けられている場合は、すべて取り外し ます(カスタムメイドオプションを除く)。
- 2 本パソコンの電源を入れます。
- 3 以降、「セットアップ」を参照してWindowsのセットアッ **プを行ってください (…▶ [P.5](#page-4-0))。**

□ポータブル CD-ROM ドライブをお使いの場合

1 周辺機器が取り付けられている場合は、すべて取り外し ます(カスタムメイドオプションを除く)。

## POINT

▶ PCカードをお使いの場合は、忘れずに PCカードを抜 いてください。

- 2 本パソコンの電源を入れます。
- 3 FDD ユニット (USB) をお使いの場合は、BIOS セット アップで、次のように設定を変更します。

## POINT

- ▶ 今後も FDD ユニット (USB) をお使いになる場合は、 変更する必要はありません。
- ・「メイン」-「フロッピーディスク A」:1.44/1.2MB 3.5"
- ・「詳細」-「その他の内蔵デバイス設定」-「フロッ ピーディスクコントローラ」:使用する
- ・「詳細」-「USB 設定」-「USB フロッピーディス ク」:使用しない
- 4 変更した設定を保存して終了し、本パソコンを再起動し ます。
- 5 以降、「セットアップ」を参照してWindowsのセットアッ **プを行ってください (…▶ P.5)。**

セットアップ後、必要に応じてソフトウェアをアンインス トールしてください(…▶『ソフトウェアガイド』参照)。 また、必要に応じてドライバ、添付アプリケーションまたは カスタムメイドオプションのアプリケーションをインス トールします。

# $P$ POINT

- ▶ お使いのモデルに応じて、次のドライバをインストー ルしてください ( …▶ 『ソフトウェアガイド』参照)。
	- ・モデム搭載モデル:モデムドライバ
	- ・〔MC〕タッチパネルモデル:タッチパネルドライバ

Microsoft、Windows、MS、Windows NT は、米国 Microsoft Corporation の米国およびその他の国における登録商標です。 その他の各製品名は、各社の商標、または登録商標です。 その他の各製品は、各社の著作物です。

All Rights Reserved, Copyright© 富士通株式会社 2001

このマニュアルは再生紙を使用しています。